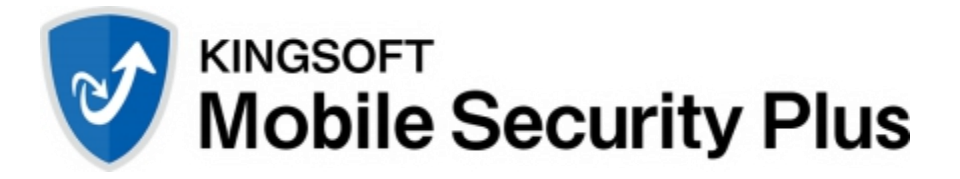

## モバイルセキュリティ設定ガイド

## 1. インストールと初期設定

1.1. 指定のサイトよりアプリケーションを端末へダウンロードし、ダウンロードしたファイルをタップします。

注) 警告が表示された場合は、「次へ」をタップし手順を進めてください。

1.2. インストールを問い合わせるメッセージが表示されます。「インストール」をタップします。

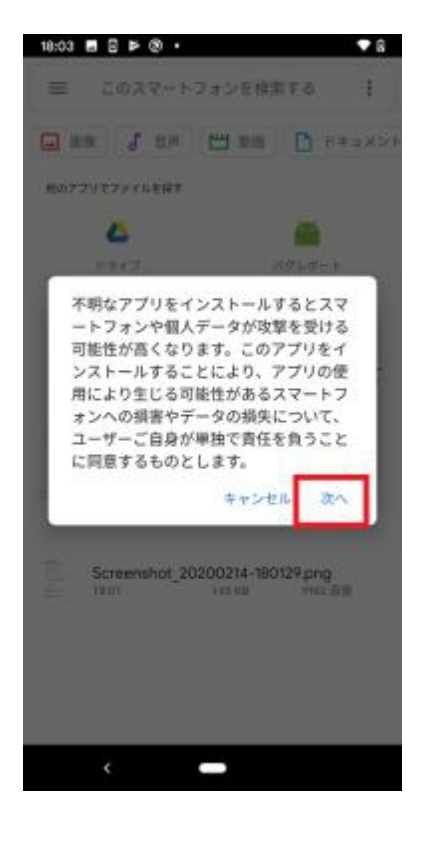

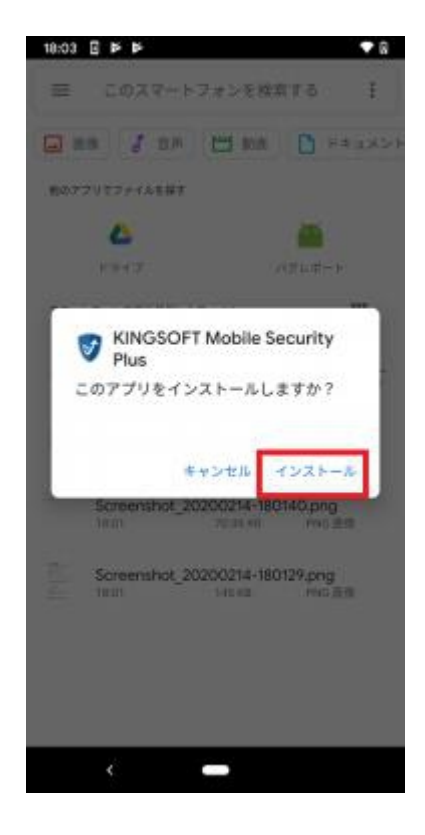

- 1.3. 「開く」をタップします。
- 1.4. 電話の発信と管理の許可を問い合わせるメッセージが表示されます。「許可」をタップします。

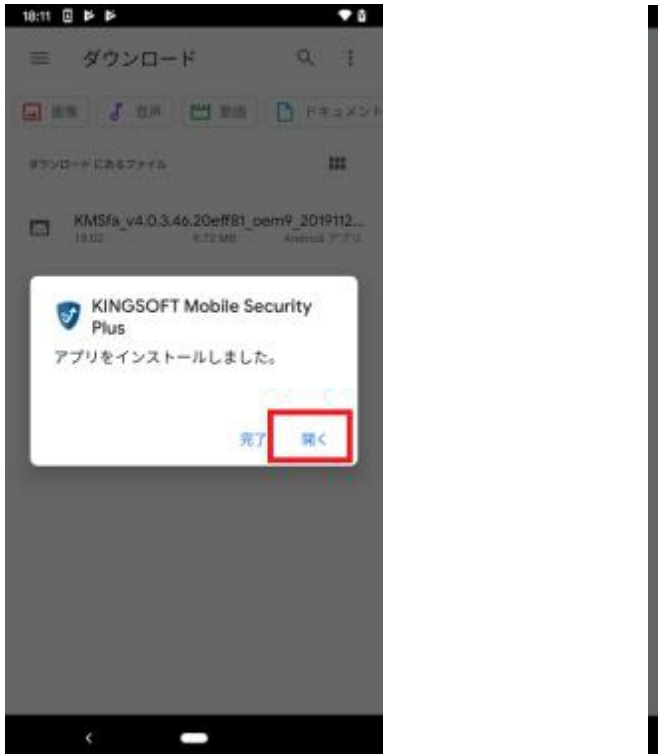

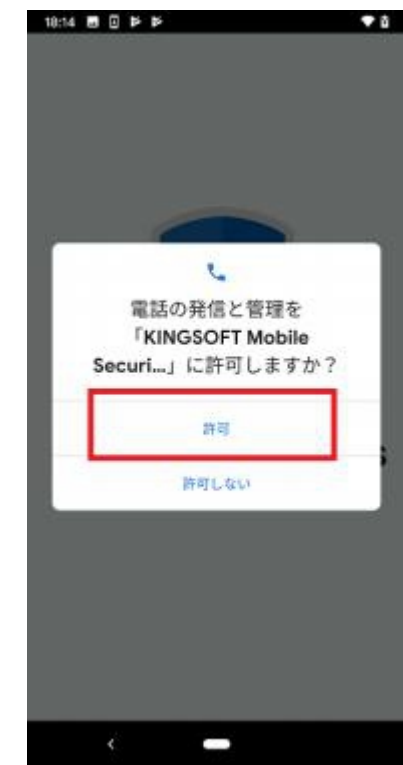

- 1.5. お手持ちのシリアル番号を入力後、「オンライン認証」をタップします。
- 1.6. メディアファイルへのアクセスを問い合わせるメッセージが表示されます。「許可」をタップします。

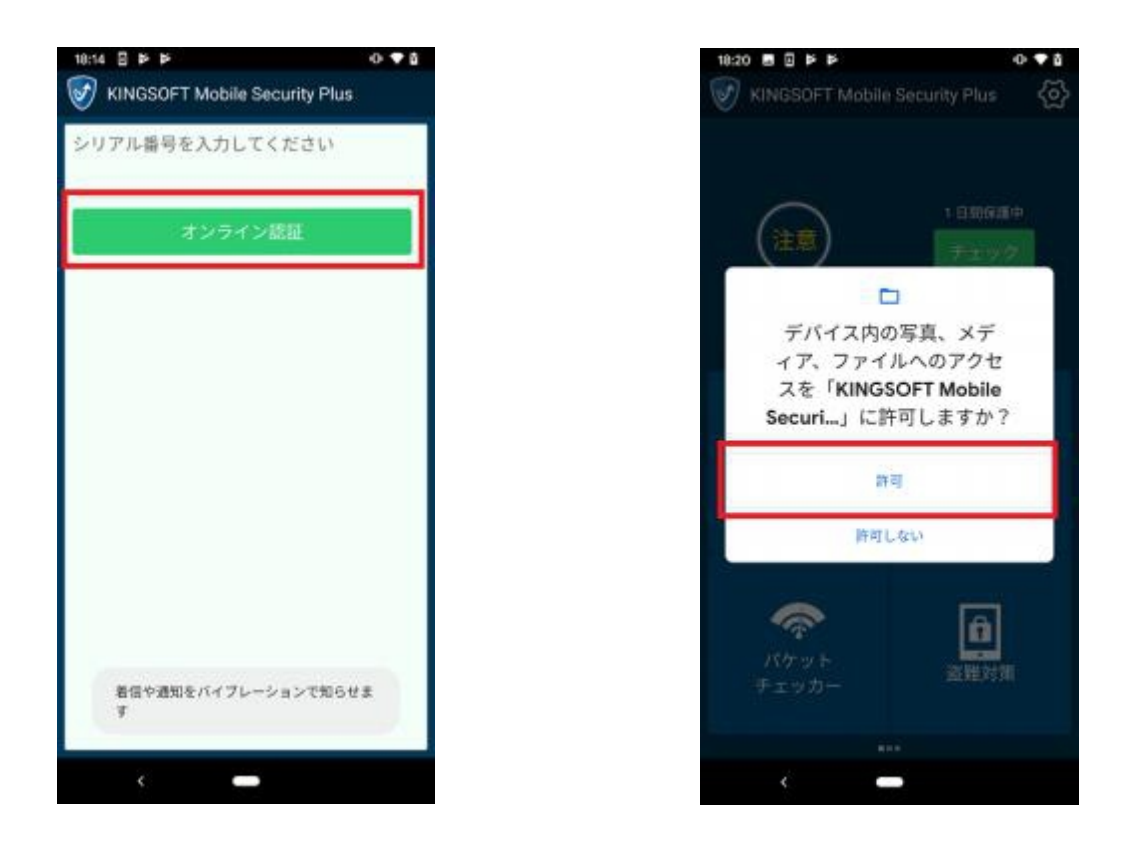

- 1.7. 連絡先へのアクセスを問い合わせるメッセージが表示されます。「許可」をタップします。
- 1.8. フィッシングブロック機能についてのメッセージが表示されます。「OK」ボタンをタップします。

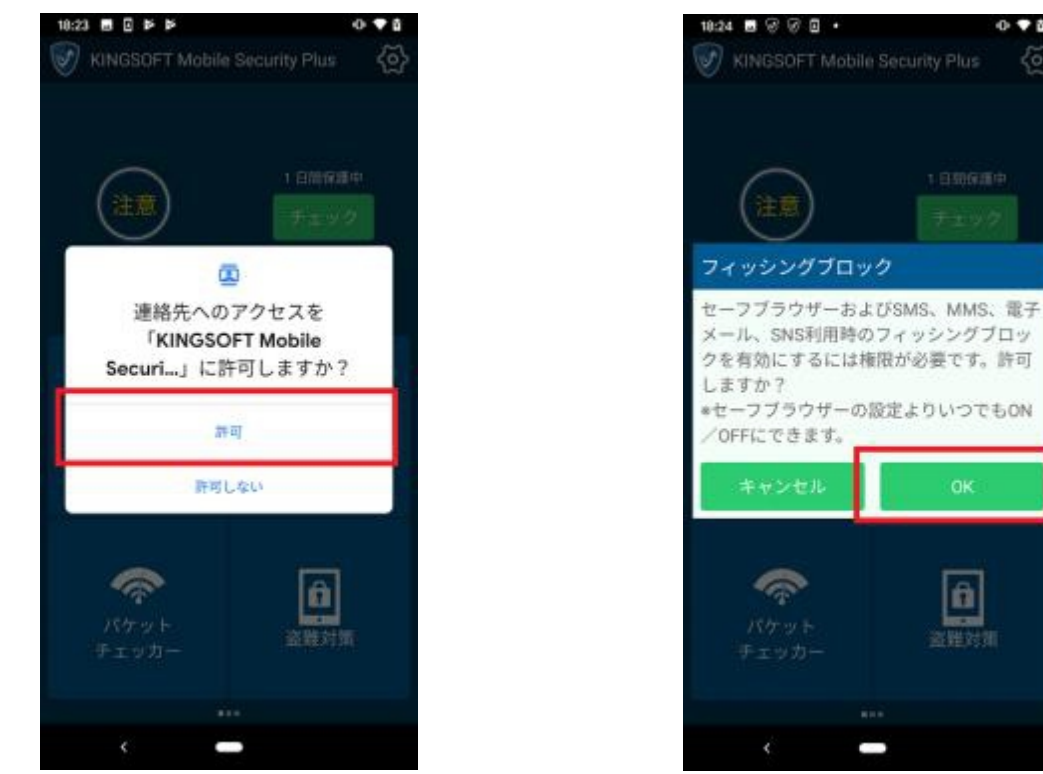

- 1.9. 接続リクエストについてのメッセージが表示されます。「OK」をタップします。
- 1.10. オーバーレイ権限についてのメッセージが表示されます。「OK」ボタンをタップします。

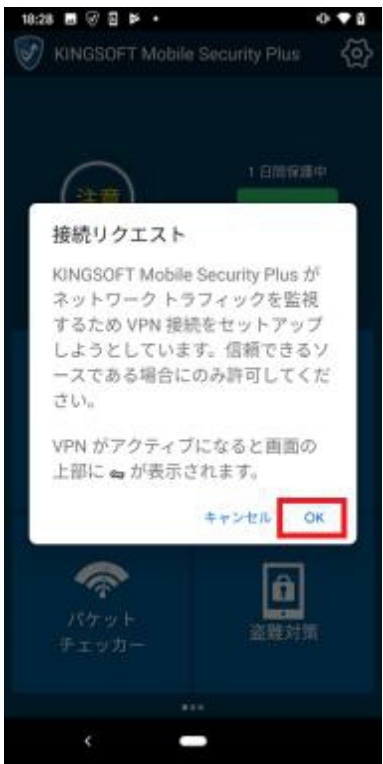

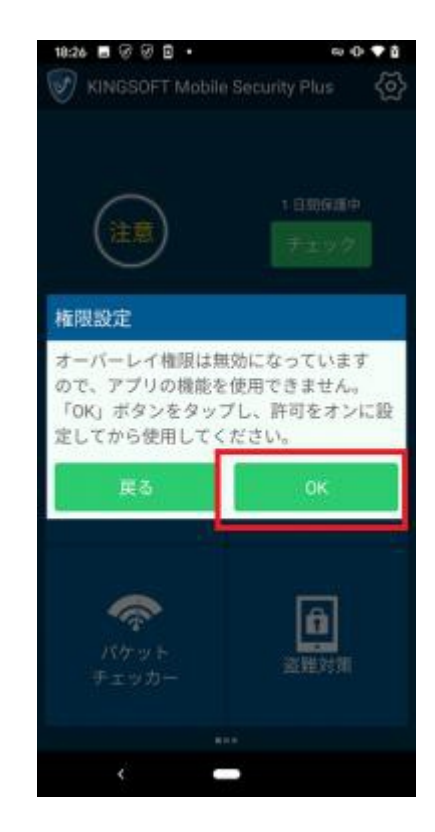

 $0 + 1$ 

硷

- 1.11. 「他のアプリの上に重ねて表示できるようにする」をタップし表示を許可します。
- 1.12. バックボタンをタップし、KINGSOFT Mobile Security Plus メイン画面に遷移します。

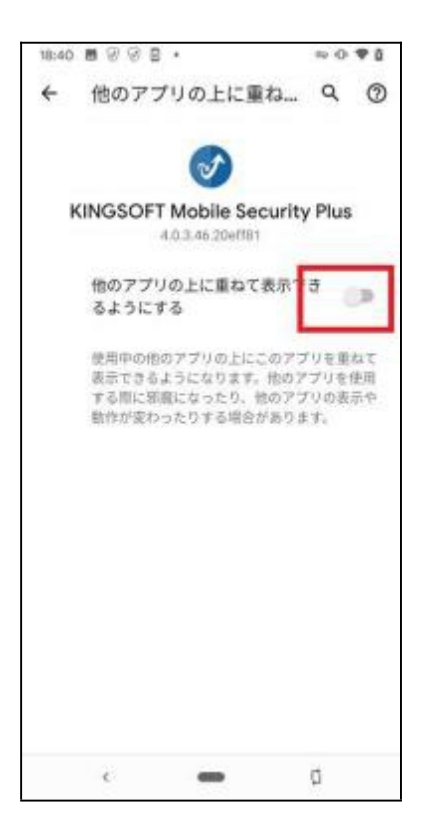

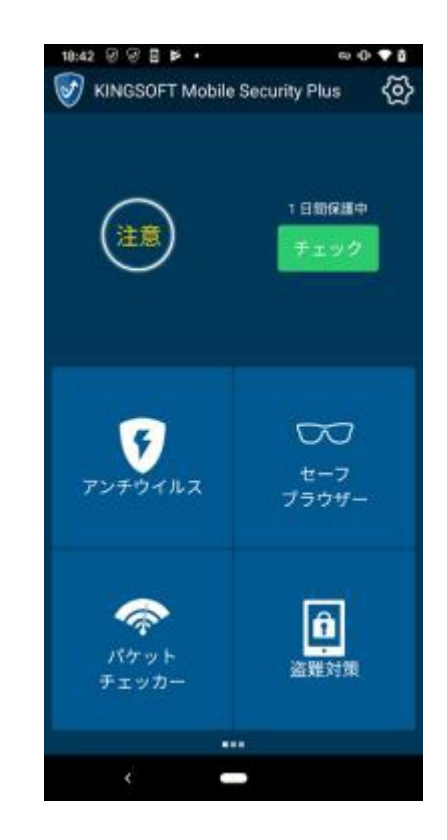